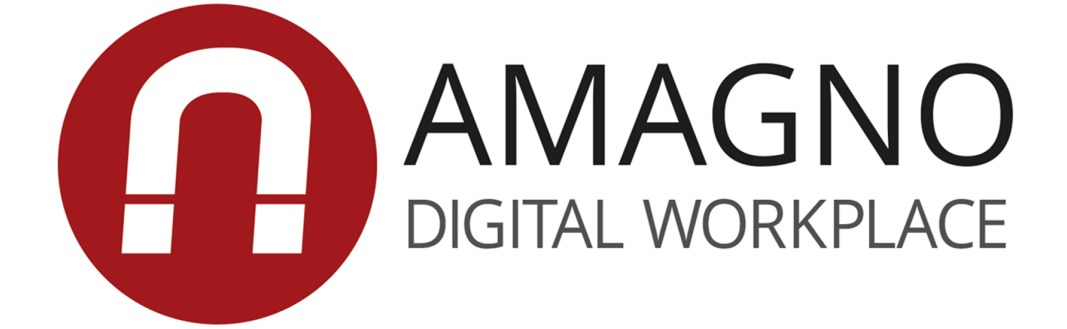

# AMAGNO Migrationshandbuch Version 5

Dokumentation basierend auf AMAGNO Version 5.0

# AMAGNO Migrationshandbuch Version 5

von AMAGNO GmbH & Co KG

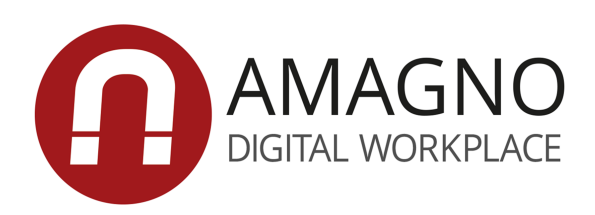

# AMAGNO Migrationshandbuch Version 5

#### © 2018 AMAGNO GmbH & Co KG

Das Werk ist urheberrechtlich geschützt. Alle Rechte, insbesondere die Rechte der Verbreitung, der Vervielfältigung, der Übersetzung, des Nachdrucks und der Wiedergabe auf fotomechanischem oder ähnlichem Wege, durch Fotokopie, Mikrofilm oder andere elektronische Verfahren sowie der Speicherung in Datenverarbeitungsanlagen, bleiben, auch bei nur auszugsweiser Verwertung, der amagno GmbH & Co. KG vorbehalten.

Verwendete Logos, Firmen- und Produktnamen unterliegen in der Regel Schutzrechten der genannten Unternehmen. Beispielhaft genannte Personen- und Firmennamen sind zufällig gewählt. Eine Ähnlichkeit zu bestehenden Firmen und Personen wäre rein zufällig.

AMAGNO und das AMAGNO Logo sind eingetragene Warenzeichen und Marken der AMAGNO GmbH & Co. KG.

Erstellt im Januar 2018 in Oldenburg (Deutschland)

# Inhaltsverzeichnis

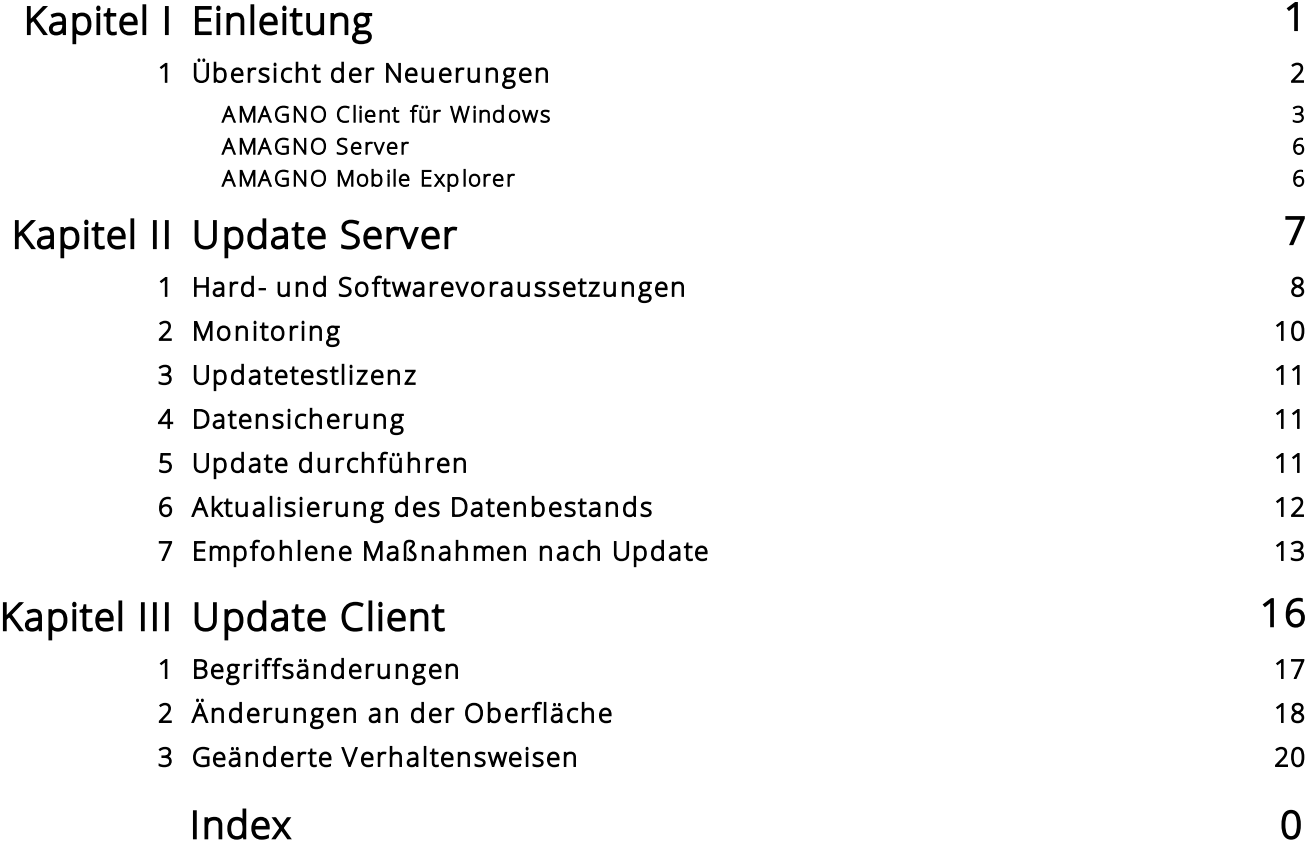

<span id="page-5-0"></span>I

# 1 Einleitung

Diese Dokumentation richtet sich an Administratoren und Verantwortliche für die Aktualisierung (Update) einer bestehenden AMAGNO 4.x Installation auf eine AMAGNO 5.x Installation. Lesen Sie diese Dokumentation aufmerksam durch.

Es gibt keinen dringenden Anlass zum Umstieg von Version 4 auf Version 5. Allerdings werden mit der Veröffentlichung von Version 5 die Pflege und der Support der Version 4 beendet.

Planen Sie unbedingt den kontrollieren Umstieg auf das neue AMAGNO 5.x auf Basis dieses Migrationshandbuchs.

AMAGNO 4.x erfährt mit der neuen Produktgeneration AMAGNO 5.x umfassende Erweiterungen und Änderungen.

Oberstes Ziel ist es, dass wir die Arbeit in den Büros im Umgang mit Dateien, Belegen, E-Mails und Geschäftsprozessen für die Mitarbeiter deutlich beschleunigen und verbessern. Die Anwender sollen Spaß an der Arbeit im digitalen Büro haben. Damit wir dieses Ziel erreichen, haben wir diese - von den Anwendern gewünschten - Erweiterungen und Änderungen durchgeführt. Die Änderungen sind unter anderem auch die Basis für weitere, noch folgende Erweiterungen und Verbesserungen der Software.

Die Softwaredokumentation (Server- und Benutzerhandbuch) für den AMAGNO Client und AMAGNO Server beschreibt nur den Funktionsumfang der AMAGNO 5.x Version. Alle Unterschiede und Updateinformationen für den Umstieg von Version 4 auf Version 5 finden Sie nur in diesem Dokument.

BEACHTEN SIE: Die Größe der temporären Dateien kann während der Migration auf das Dreifache der Streamstore-Größe ansteigen.

Der Pfad der temporären Dateien kann in der AMAGNO MMC geändert werden: AMAGNO MMC > Edit AMAGNO properties > Miscellaneous > TempPath

Rückfragen zu Updates, Migration, Begleitung, Berechtigungs- und Magnetisierungskonzepte können auf Grund der Komplexität und Dauer nicht über den normalen Support geleistet werden. Eine personelle Begleitung für Migration und Updates stellen Ihnen AMAGNO oder seine Vertriebspartner im Rahmen von Dienstleistungen zur Verfügung.

# <span id="page-6-0"></span>1.1 Übersicht der Neuerungen

Grundsätzlich soll der Umstieg von AMAGNO 4.x auf AMAGNO 5.x einfach sein. Nach einem Update auf die neue Generation stehen Ihnen zahlreiche neue Funktionen und Möglichkeiten zur Verfügung. Insgesamt sind über 100 neue Funktionen in die Software integriert worden, von denen jeder Mitarbeiter profitiert. Kleine Änderungen bishin zu großen, neuen Funktionen.

Die nachfolgenden Auflistungen bieten einen Einblick in die neuen Möglichkeiten von AMAGNO 5.x.

#### <span id="page-7-0"></span>1.1.1 AMAGNO Client für Windows

#### Dialogführung

- · Überarbeitetes klares Layout mit ein- und ausblendbaren Bedienelementen (Toolbox, Themen etc.) für teilweise Verdopplung der Darstellungsfläche von Dateiauflistungen
- · Aero-Snap für Side-by-Side-Darstellung von Dialogen
- · Automatische Erkennung und Darstellungsanpassung bei touchfähigen Geräten
- · Nach dem Neustart Fortfahren der Arbeit im letzten gewählten Ordner / Magneten
- · Integration des bisherigen Cockpits in neue Übersichtslisten zum Benutzer, mit allen Funktionen der Zwischenablage, Spaltendarstellung und vielem mehr
- · Trennung zwischen Eigenschaften und Einstellungen durch eigene Registerkarten
- · Schnelleres Beenden der Software durch einen Ausschalten-Button

#### Änderungen in Dateilisten und Auswahlmöglichkeiten

- · Spalten und Sortierungen für Suchergebnis
- · Verbesserte Mehrfachauswahl bei größeren Listen
- · "Senden an" bei Mehrfachauswahl ermöglicht jetzt das Senden der PDF (mit Anmerkungen), als interner Link oder als Weblink

#### Integrierte Dateivorschau

- · Verlagerung der Vorschau in die Mitte des Dialogs mit seitenfüllender Darstellung
- · Doppelklick löst Vorschau aus
- · Drehen und Zoomen in der Vorschau
- · Blättern im Dokument durch die einzelnen Seiten mit direkter Seitenzahleingabe
- · AMAGNO Living Document™ Technology
	- o Direkte Auswahl eines oder mehrerer Begriffe in der Vorschau
	- o Einfachklick auf Markierungen legt Begriffe in die Windows Zwischenablage
	- o Doppelklick auf Markierungen startet Volltextsuche nach anderen Dokumenten
- · Surfen durch Dokumentlisten (Suchergebnisse, Ordner, Favoriten etc.) direkt über die große Vorschauansicht
- · Handschriftliche Anmerkungen bei touch- / pentauglichen Geräten
- · Verbesserung der Auflösung von PDF-Dokumenten, die AMAGNO generiert, um eine bessere Druckqualität zu erreichen

#### Suche

- · Bei einem einzigen Suchtreffer wird direkt das betreffende Dokument in der Vorschau geöffnet
- · Direkter Sprung in der Vorschau auf die Seite mit der ersten Fundstelle im Text
- · Farbige Darstellung der Fundstellen im Text der Vorschau

#### Scanning

- · Diverse Barcodes für Belegtrennung definierbar
- · Beibehaltung der Seite mit gefundenem Barcode
- · Bereitstellung des Barcodewerts als Dokumenteigenschaft für spätere Auswertung und Verwendung
- · Automatische Seitenorientierung (Rotation) bei erfolgreicher OCR-Erkennung pro Seite bei aktivierter Magnetisierung

#### Dokumenttypen, Merkmalsets, Merkmale

- · Definition von frei definierbaren Dokumenttypen, unterteilbar in Kategorien, mit frei definierbaren Merkmalsets (ehem. Feldgruppen) und darin enthaltener Merkmale (ehem. Felder)
- · Definition von obligatorischen Merkmalen (Pflicht-Eingaben)
- · Zentrale Merkmalverwaltung löst den bisherigen Klick-Finder ab. Jedes Merkmal steht jetzt automatisch via Baumstruktur zur Recherche zur Verfügung
- · Import von Dateien direkt in / an Merkmale via Merkmalstruktur

#### Magnetisieren (Trainieren, Datenerfassung, Wiedererkennung)

- · Manuelles oder automatisches Magnetisieren von neuen Dokumenten
- · Berechtigungsgesteuertes Magnetisieren erlaubt es, dass ohne Zusatzlizenzen jeder Bearbeiter grundsätzlich neue, unbekannte Dokumente trainieren und Daten erfassen darf
- · Neue Aufgabe "Magnetisieren" für berechtigte Bearbeiter
- · Single-Click-Training: Intuitives Erfassen von Daten aus der Vorschau von Dokumenten mit automatischem Antrainieren zur automatisierten Wiedererkennung für nachfolgende, ähnliche Dokumente
- · Berücksichtigt optische Erkennung oder auf Basis von Metadaten eines Dokuments, z. B. ZUGFeRD Format
- · Erkennung auf Basis von absoluten Positionen oder relativen Begriffen
- · Automatische Datenextraktion
- · Einstellbare Qualität für die erlaubte automatische Datenextraktion aus Dokumenten
- · Magnetisierung mandantenfähig (also für jede Ablage (ehem. Gruppen) individuell)
- · Dublettenprüfung auf Datenebene zur Verhinderung doppelter Datensätze
- · Zoomanzeige für ggf. notwendige Korrekturen bei schlechter Erkennung von Werten

#### Magnete und Workflow

- · Magnete, die auch als Aufgaben dargestellt werden, erhalten automatisch ein Postkorb-Symbol
- · Bei magnetisierten Dokumenten merkt sich die Software die Stempelposition jedes Stempels, so dass ein Stempel durch Doppelklick bei sich wiederholenden Dokumenten desselben Typs automatisch an die richtige Position gesetzt wird
- · Auflistung der Stempel jetzt kompakter
- · Neue Auswertungsmöglichkeiten für Magnete, z. B. der Dokumenttyp

#### Rechte

- · Integrierte neue Mitgliederverwaltung
- · Erstellen von individuellen Benutzergruppen für die Zusammenstellung von Personen zu funktionellen oder organisatorischen Kontexten
- · Automatische Umwandlung von AMAGNO 4.x Rollen (Gäste, Bearbeiter, Designer, Administratoren) zu Benutzergruppen in AMAGNO 5.x
- · Benutzer kann Mitglied in mehreren Benutzergruppen sein
- · Globale Rechte für zahlreiche Funktionen, z. B. Export, Archivieren, Vernichten etc.
- · Detaillierte Rechte mit der Option, fachliche Regeln zu hinterlegen. Regeln lassen sich derzeit vergeben für folgende Rechte:
	- o Dokumente Lesen, Dokumente Bearbeiten, Dokumente Löschen
	- o Ordner und Magnete Lesen
- · Fachliche Regeln umfassen fast alle Auswertungsmöglichkeiten analog der Magnete. So kann sich auf Basis von Merkmalen oder Werten beispielsweise das Lese-Recht auf Dokumente dynamisch ändern
- · Umfassende Rechteübersichten und Listen
- · Vorbereitet für den erheblichen Ausbau der Rechtemöglichkeiten

#### <span id="page-10-0"></span>1.1.2 AMAGNO Server

- · Integrierter Wartungsmodus, der zeitgesteuert Datenbestände und Datenbanken aufräumt und für eine bessere Gesamtperformance optimiert
- · Serverseitige Vergabe des Rechts Allgemein oder für einzelne Anwender, neue Ablagen (ehem. Gruppen) zu erstellen (DefaultVaultCreation)
- · Automatische Erkennung, ob es zu Systemengpässen des AMAGNO Servers, des Dateisystems und des Microsoft SQL Servers kommt. Nach Warnungen wird der AMAGNO Server zur Sicherung der Konsistenz Ihrer Arbeit geregelt gestoppt, bis neue Ressourcen durch Ihre Systemadministration bereitgestellt werden
- · Definition von eigenen URLs des Impressums und der Datenschutzbestimmungen für den AMAGNO Mobile Explorer
- · Klarnamen bei AD-Accounts nicht mehr änderbar

#### <span id="page-10-1"></span>1.1.3 AMAGNO Mobile Explorer

- · Integration der neuen Merkmalstruktur
- · Aktion zum Betrachten von Dateien via AMAGNO BEAM App auf iOS, Android, Windows

<span id="page-11-0"></span>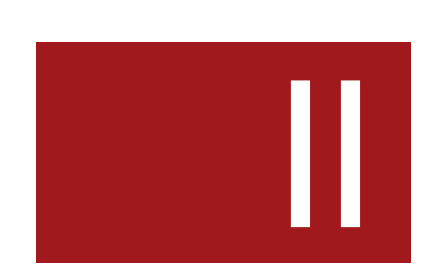

# 2 Update Server

Beachten Sie die nachfolgenden Kapitel, die den Updatevorgang ergänzend erläutern. Für weitergehende Informationen zum Server selbst verwenden Sie bitte das Serverhandbuch.

# <span id="page-12-0"></span>2.1 Hard- und Softwarevoraussetzungen

Viele der neuen AMAGNO Funktionen erfordern eine umfassende Überarbeitung des aktuellen Datenbestands.

Um den gesamten Funktionsumfang von AMAGNO Version 5 zu verwenden (Fundstellenanzeige in der Vorschau, interaktive Dokumente (Living Documents Technology) sowie die Magnetisierung), müssen alle Dokumente erneut analysiert werden. Beachten Sie UNBEDINGT dieses Kapitel.

#### Planung und Erweiterung der Festplattenkapazitäten

Bislang hat AMAGNO in der Regel nur von der ersten Seite eines Dokuments eine Vorschaugrafik erzeugt und dessen Texte via OCR erkannt.

Für die neue Magnetisierung, die Fundstellenanzeige in der Vorschaugrafik, die interaktiven Dokumente und weitere Funktionen wird die AMAGNO Software von jedem Dokument jetzt jede Seite analysieren. Dies gilt für neue als auch für alle bereits bestehenden Dateien.

Die Analyse jeder, statt nur der ersten, Seite hat zur Folge, dass bei z. B. einem zehnseitigen Dokument die Bereitstellung einer Datei auch das Zehnfache an Analysezeit beansprucht und deutlich mehr Speicherkapazität in der Datenbank und den übrigen Datenspeichern notwendig macht.

Der Anstieg der Speicherkapazität bezieht sich auf den Speicherort der SQL-Datenbank, dem Streamstore, dem Searchindex und dem Cache für temporäre Dateianalyse.

Hierbei unterscheiden wir zwei Phasen:

#### Temporärer Speicherplatz für die Analyse des Dateibestands

Während der ersten Analyse der Datei wird die Datenmenge für diesen temporären Vorgang erheblich ansteigen, da AMAGNO für jede Seite eines Dokuments eine 25 MB große Vorschau erzeugt, auf dessen Basis die OCR-Erkennung etc. durchgeführt wird. Haben Sie beispielsweise eine 200-seitige Datei, ergibt sich ein temporärer Bedarf von 200x25 MB. Bei mehreren Servertasks gleichzeitig ist dies entsprechend ergänzend zu berücksichtigen.

Wir empfehlen dringend für den dauerhaften Betrieb eine ausreichend dimensionierte und idealerweise schnelle Festplatte, z. B. ein SSD System, für die temporären Prozesse. Entnehmen Sie den Pfad für diese Prozesse der AMAGNO MMC (siehe Serverhandbuch). Reicht dieser Speicherplatz nicht aus, kann dies die Abarbeitung der Dateien behindern oder blockieren. Eine Empfehlung wäre eine 512 GB oder 1 TB (SSD)-Festplatte für die temporären Prozesse.

Dieser Speicherplatz der temporären Prozesse wird regelmäßig nach Analyse der Dateien aufgeräumt und wieder freigegeben.

#### Dauerhafter Speicherplatz für den Dateibestand

Für die dauerhafte Speicherung der Daten, z. B. dem Streamstore und dem Searchindex, kalkulieren Sie nach aktueller Erfahrung erheblich mehr Speicherplatz ein.

#### Microsoft SQL Express durch regulären Microsoft SQL Server ablösen

Durch die größeren Datenmengen und Softwareansprüche empfehlen wir einen ausreichend dimensionierten regulären Microsoft SQL Server.

Setzen Sie noch einen Microsoft SQL Express Server ein, kann dies zum schnellen Erreichen des Limits des SQL Express Servers führen, der auf 10 GB Daten limitiert ist.

Der AMAGNO Support kann Sie im Rahmen von Dienstleistungen bei der Beantwortung dieser Fragen oder Analyse Ihrer Systemumgebung unterstützen. Des weiteren bieten Ihnen AMAGNO und unsere Vertriebspartner entsprechende Microsoft SQL Lizenzierungen an. Details zu SQL Serverlizenzierung entnehmen Sie bitte dem Serverhandbuch. AMAGNO und seine Vertriebspartner unterstützen Sie ebenso im Rahmen von Dienstleistungen bei einem Umzug der SQL Datenbanken.

#### Servertasks prüfen, anpassen oder erweitern

Für die neue Magnetisierung, die Fundstellenanzeige in der Vorschaugrafik, die interaktiven Dokumente und weiteren Funktionen muss die AMAGNO Software von jedem Dokument jetzt jede Seite einmalig analysieren. Dies gilt für neue wie auch für alle bestehenden Dateien.

Die Analyse jeder, statt nur der ersten Seite, hat zur Folge, dass bei z. B. einem zehnseitigen Dokument die Bereitstellung einer Datei auch das Zehnfache an Analysezeit beansprucht und ggf. das Zehnfache an Speicherkapazität in der Datenbank und den übrigen Datenspeichern notwendig macht.

#### Empfohlene Maßnahmen für Ihre AMAGNO Systemumgebung

Seit einiger Zeit verkauft AMAGNO an seine Kunden zum Zwecke der Skalierbarkeit sog. Servertasks, die es erlauben, je nach Verfügbarkeit an physikalische Cores des Windows Servers, bestimmte Bearbeitungsprozesse zu parallelisieren und damit zu beschleunigen. Teilweise werden diese Servertasks von vielen Kunden noch nicht eingesetzt oder es empfiehlt sich ein Nachkauf.

- 1. Prüfen Sie, wie viele Servertasks Ihnen der AMAGNO Server gem. Ihrer Rechnung zur Verfügung stellt.
- 2. Prüfen Sie, ob Sie in der AMAGNO MMC im Bereich Service And Server Management schon alle Servertasks verwenden. Die Instanzen folgender Servertasks sollten Sie im Rahmen Ihrer Lizenzen anpassen:
	- a. AMAGNO TEXT EXTRACTION
	- b. AMAGNO IMAGE CONVERSION WORKER
	- c. AMAGNO CONTENT WORKER
- 3. Fragen Sie Ihren AMAGNO Vertriebspartner, ob Sie weitere Servertasks erwerben sollten / können, um die langfristige Nutzung des AMAGNO Servers noch effizienter zu gestalten.

Wir empfehlen, mindestens vier Servertasks für den Betrieb des AMAGNO Servers zu verwenden, in Abhängigkeit der täglichen Datenmengen auch deutlich mehr. Dies setzt voraus, dass der Server auch entsprechend über die Menge der Prozessorkerne (Cores) verfügt, abzüglich 2-4 Cores für das Betriebssystem und abzüglich 2-4 Cores für den Microsoft SQL Server, wenn sich dieser auf dem selben Server befindet.

# <span id="page-14-0"></span>2.2 Monitoring

#### Einsatz von Monitoring-Tools

Wir gehen bei einem professionellen Betrieb eines Microsoft Windows Servers und Microsoft SQL Servers davon aus, dass Monitoring-Tools eingesetzt werden, um die Systemparameter des Servers permanent zu prüfen. Monitoring-Tools, z. B. Monitis, Monitor.us, Nagios, Spiceworks, prüfen laufend ein Serversystem auf verschiedene kritische Werte, z. B.

- · freie Speicherkapazitäten der Festplatten
- · Verfügbarkeit des Servers im Netzwerk
- · Auslastung von Prozessoren
- · Verfügbarkeit von Windows Services (Diensten)

Wir empfehlen Ihnen, unabhängig von AMAGNO, immer den Einsatz von Monitoring-Tools auf den Serversystemen, auf denen AMAGNO betrieben wird. Diese warnen Sie rechtzeitig vor oder bei Eintreffen von kritischen Bedingungen der Server.

#### Schutzmechanismus in AMAGNO 5.x

AMAGNO 5.x besitzt einen neuen Schutzmechanismus zum Erhalt seiner Datenkonsistenz.

Der AMAGNO Server warnt (bei konfigurierter E-Mail Adresse des Administrators, siehe Kapitel Empfohlene [Maßnahmen](#page-17-0) nach Update) via E-Mail und in der Ereignisanzeige des Windows Servers (lesen Sie dazu mehr Details im Serverhandbuch) über eine drohende Erschöpfung der Speicherplatzkapazitäten.

Ist die Kapazität des Dateisystems oder der Datenbank erschöpft, wird AMAGNO automatisch in einen Wartungsmodus gesetzt, der ein Weiterarbeiten mit dem System unterbindet.

Dies dient zum Schutz Ihres Datenbestands. Die Ursache für zu geringe Datenkapazitäten muss nicht zwangsläufig durch das Arbeiten mit AMAGNO erfolgen, sondern kann beispielsweise auch durch andere Applikationen oder ungeregeltes Logging auf einem Windows Server erfolgen.

Sie können die Prüfung der Systemressourcen dauerhaft über die AMAGNO MMC über die Aktion Edit AMAGNO Properties im Parameter RessourcesCheck durch Setzen auf False unterbinden.

### <span id="page-15-0"></span>2.3 Updatetestlizenz

AMAGNO stellt Ihnen als Hersteller eine kostenfreie, zeitlich limitierte Testlizenz (30 Tage) für Updatetests und Funktionstests zur Verfügung.

Beachten Sie, dass Sie für das Aufsetzen eines Testsystems alle benötigten Daten kopieren, also auch den Streamstore, Searchindex etc.

Eine persönliche Begleitung zum Aufbau eines Testsystems für Migration und Updates stellen Ihnen AMAGNO oder seine Vertriebspartner im Rahmen von Dienstleistungen zur Verfügung.

# <span id="page-15-1"></span>2.4 Datensicherung

Beachten Sie, dass Sie immer vor Updates von Softwarelösungen auf Servern und Clients eine Datensicherung durchführen, unabhängig von einem AMAGNO Softwareupdate.

Weitere Details für Empfehlungen, welche Daten Sie mindestens für eine Datensicherung berücksichtigen sollten, entnehmen Sie bitte dem Serverhandbuch.

Grundsätzlich sind Sie gem. der Lizenzvereinbarung verpflichtet, vor einem Update der AMAGNO Software eine Komplettsicherung Ihres Datenbestands durchzuführen.

# <span id="page-15-2"></span>2.5 Update durchführen

Ein Update von Version 4 auf Version 5, der nicht der nachfolgenden Anleitung entspricht, ist nicht möglich und wird vom Support nicht unterstützt. Ebenso setzen wir voraus, dass Sie die Voraussetzungen, z. B. als lokaler Administrator mit allen Rechten, für diesen Vorgang besitzen.

Die Begleitung dieses Vorgangs ist kein Support und kann via Dienstleistungen durch den Support von AMAGNO oder Ihrem Vertriebspartner erfolgen.

#### Vorbereitung in AMAGNO Version 4

- 1. Führen Sie eine Datensicherung des Komplettsystems des AMAGNO Servers durch.
- 2. Kopieren Sie auf Ihren AMAGNO Server die aktuellste Version 4 (4.8.32) und führen Sie das Update durch das Server-Setup geordnet durch.
- 3. Prüfen Sie nach diesem Update die Lauffähigkeit und Ordnungsmäßigkeit der AMAGNO Software.
- 4. Öffnen Sie auf dem AMAGNO Server die AMAGNO MMC.
- 5. Wählen Sie in den Aktionen des Knotens AMAGNO die Aktion Prepare For AMAGNO Server Update.
- 6. AMAGNO wird Ihre Installation und den Server jetzt auf das Update vorbereiten. Das bedeutet, offene Aufgaben des Servers beenden und die AMAGNO Dienste in einen kontrollierten Wartungsmodus (Maintenance) versetzen, damit die Daten für eine Aktualisierung korrekt vorliegen. Dieser Vorgang kann einige Zeit in Anspruch nehmen. Erhält dieser Vorgang kein zeitnahes Feedback (20-30 Minuten), wird die Aktion mit einem Hinweis auf den Support abgebrochen.
- 7. Verfolgen Sie die Dialogführung. AMAGNO weist Sie darauf hin, dass anschließend das Update durchgeführt werden kann.

#### Update auf AMAGNO Version 5

- 8. Führen Sie eine Datensicherung des Komplettsystems des AMAGNO Servers durch.
- 9. Kopieren Sie auf Ihrem AMAGNO Server die aktuellste Version 5 und starten Sie den Server-Setup.
- 10. Weist der Setup-Assistent darauf hin, dass Sie die Vorbereitung gem. der o.g. Positionen nicht durchgeführt haben, wird das Setup abgebrochen.
- 11. Sind die Voraussetzungen erfüllt, wird AMAGNO das Update durchführen.
- 12. Nach erfolgreicher Durchführung des Updates befindet sich der Server im Maintenance Modus, z. B. für weitere Einstellungen durch die Administration, bis die Anwender den Server wieder verwenden dürfen. Dazu wählen Sie in der AMAGNO MMC den Knotenpunkt AMAGNO und dort die Aktion Set Maintenance Message. Löschen Sie den Texteintrag via Button Delete. Anschließend können sich die AMAGNO Anwender wieder mit dem AMAGNO Server verbinden.
- 13. Nach der Aktualisierung des Servers und der Clients selbst, muss der Datenbestand für die zahlreichen neuen Funktionen aktualisiert werden. Dazu lesen Sie die Details im nächsten Kapitel.

# <span id="page-16-0"></span>2.6 Aktualisierung des Datenbestands

AMAGNO 5.x besitzt zahlreiche neue Technologien, z. B. die neue integrierte Dateivorschau, die Fundstellenanzeige in der Vorschau, das Magnetisieren, die neue Merkmalstruktur und vieles mehr.

Diese erweiterten Möglichkeiten machen es notwendig, dass alle Dateien erneut verarbeitet werden müssen (Aktualisierung), um die notwendigen Daten zu jeder Datei zu erhalten.

Dieser Vorgang wird Ressourcen des Servers und Zeit in Anspruch nehmen. Rechnen Sie pro Seite ca. 1- 3 Sekunden.

Zeitbeispiel: 100.000 Dateien mit je zwei Seiten werden mit einem Servertask nach ca. 5 Tagen vollständig zur Verfügung stehen, welches sich durch die Abarbeitung im alltäglichen Betrieb zeitlich ergänzend verlängert.

Durch mehrere Servertasks werden Sie diesen Vorgang beschleunigen.

Damit die Arbeit nach dem Update von AMAGNO 4.x auf AMAGNO 5.x schnell wieder möglich ist, findet die Konvertierung des Datenbestands kontrolliert im Hintergrund statt. Dabei beginnt AMAGNO mit der Verarbeitung der aktuellsten Dateien, da wir hier von einer höheren Dringlichkeit der Verwendung ausgehen. Neben der Aktualisierung des Datenbestands verarbeitet AMAGNO gleichzeitig die normalen Benutzeraktionen.

Die Gesamtperformance des AMAGNO Servers wird durch diese Aufgaben für den Zeitraum der Aktualisierung reduziert sein.

Der gesamte Funktionsumfang von AMAGNO steht für alle Inhalte somit mit einem Zeitverzug zur Verfügung, der abhängig von der Dokumentenmenge ist.

#### Verhalten bei nicht aktualisierten Dateien

Sie erhalten in der Objektleiste der Ablage eine Gesamtübersicht, wie viele Dateien noch aktualisiert werden müssen. Dies zeigt dort in der Objektleiste eine orange Statusinformation mit X Inhalte in Bearbeitung für neue Vorschau.

Dateien, die noch nicht aktualisiert wurden, erhalten in der Objektleiste eine orange Statusinformation Wird auf neue Vorschau vorbereitet. Für diese Dateien sind folgende Funktionen im AMAGNO Client für Windows noch nicht verfügbar:

- · Magnetisierung
- · Verbesserte Ganzseitenvorschau für alle Dokumentseiten.
- · Auswählen von Begriffen in der Ganzseitenvorschau zur Suche und für die Windows Zwischenablage
- · Anzeige von Fundstellen nach einer Suche in der Ganzseitenvorschau

# <span id="page-17-0"></span>2.7 Empfohlene Maßnahmen nach Update

AMAGNO Version 5 bietet einige neue Funktionen für den Server. Wir empfehlen einige neue Möglichkeiten nach dem Update, welche in der Serverdokumentation genauer beschrieben sind.

#### E-Mail Adresse des Administrators konfigurieren

#### ACHTUNG! DRINGEND EMPFOHLEN!

AMAGNO verfügt mit Version 5 über neue Systemfunktionen, die eine E-Mail für wichtige Informationen auslösen kann, z. B. wenn bestimmte Systemressourcen verknappen. Konfigurieren Sie daher bitte dringend eine erreichbare E-Mail Adresse, an welche AMAGNO diese wichtigen Systemmeldungen senden kann.

- 1. Konfigurieren Sie in der AMAGNO MMC in den Settings die SMTP Einstellungen, damit AMAGNO E-Mails versenden kann.
- 2. Tragen Sie im Parameter SendNewUserToAddress der Settings eine erreichbare E-Mail Adresse ein, an welche relevante Meldungen von AMAGNO gesendet werden.

#### Wartungsplan einstellen

AMAGNO benutzt verschiedene Technologien zu Verwaltung Ihrer Daten. Die Daten sollten regelmäßig aufgeräumt werden, um immer die beste Performance zu erreichen. Um das Aufräumen für Sie zu vereinfachen, verfügt AMAGNO jetzt über einen Wartungsplan den Sie einstellen können. Wählen Sie dazu den Maintenance Plan über den AMAGNO Knoten in der AMAGNO MMC.

Der Dialog bietet Ihnen drei verschiedene Optimierungsmöglichkeiten an. Wir empfehlen Ihnen alle drei Optimierungen markiert zu lassen:

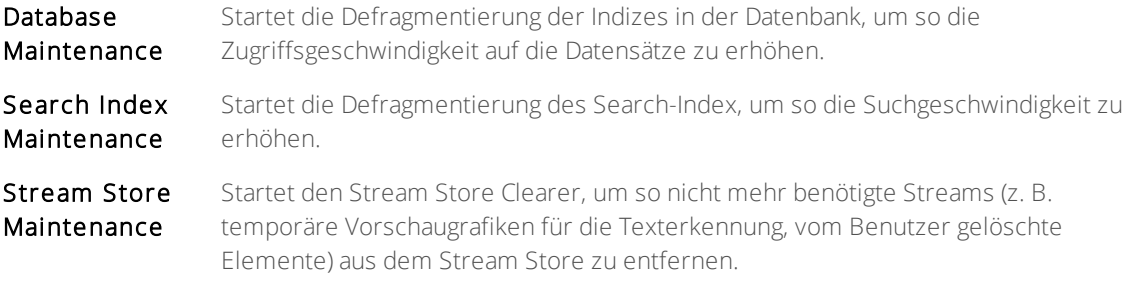

Wir empfehlen den Start der Wartung am Wochenende, z. B. Freitag Abend oder samstags, da dieser Vorgang insbesondere beim ersten Aufruf viel Zeit in Anspruch nimmt.

#### Zugriffe für Erstellung von Ablagen (ehem. Gruppen) einschränken

Mit AMAGNO Version 5 kontrollieren Sie, wer künftig Ablagen erstellen kann. Setzen Sie dazu in der AMAGNO MMC den allgemeinen Parameter DefaultVaultCreation in den AMAGNO Einstellungen für alle künftigen Benutzer und pro Benutzer die Einstellung AllowVaultCreation.

#### Optional: Magnetisierung anschalten

Die neuen Magnetisierung ist aus Kompatibilitätsgründen zur Version 4 für alle bestehenden Ablagen (ehem. Gruppen) nicht aktiviert.

Wir empfehlen, dass Sie mit der Aktivierung der Magnetisierung warten, bis der Datenbestand nach dem Update vollständig aktualisiert wurde (siehe Kapitel Aktualisierung des Datenbestands), um die Performance Ihrer Ablage besser zu verwalten.

AMAGNO Version 5 bietet mit seiner neuen Magnetisierung die Möglichkeiten

- · Dokumenttypen mit Merkmalsets und Merkmalen zu definieren
- · Wiederkehrende Dokumente automatisch zu erkennen und Dokumenttypen zuzuweisen
- · Werte aus der Vorschau der Dokumente anzulernen und bei wiedererkannten Dokumenten automatisch als Wert den Merkmalen des Dokumenttyps zuzuweisen

Nach dem Update können Sie die Magnetisierung nachträglich für bestehende Ablagen aktivieren. Für neue Ablage ist die Magnetisierung im Standard aktiviert.

Lesen Sie dazu im Benutzerhandbuch das Kapitel Magnetisierungseinstellungen bearbeiten.

Nutzen Sie die Magnetisierung, empfehlen wir Ihnen, mehrere Instanzen des Servertasks AMAGNO CLASSIFICATION WORKER zu erstellen.

<span id="page-20-0"></span>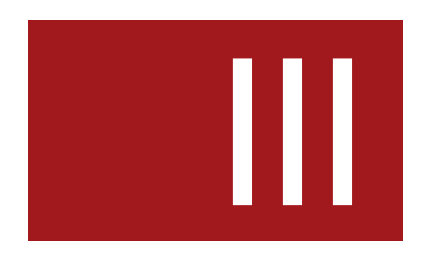

# 3 Update Client

Die Oberfläche von AMAGNO 5.x bietet mehr Platz und mehr Möglichkeiten. Dafür haben wir einige Schlüsselbegriffe umbenannt und einige Funktionen und Möglichkeiten in der Oberfläche neu positioniert.

In den nachfolgenden Kapiteln erhalten Sie eine Übersicht dieser Änderungen.

Informieren Sie bitte Ihre Mitarbeiter über diese Änderungen, beispielsweise in einem kleinen Workshop oder Video. Alternativ unterstützen Sie auch AMAGNO oder seine Vertriebspartner durch individuelle Dienstleistungen beim Umstieg auf die neuen Möglichkeiten.

# <span id="page-21-0"></span>3.1 Begriffsänderungen

Zur Anpassung an eine bessere Benutzerführung und ein neues Marketing sind einige Begriffe in der AMAGNO Software geändert oder angepasst worden.

Liste der wesentlichsten Begriffsänderungen

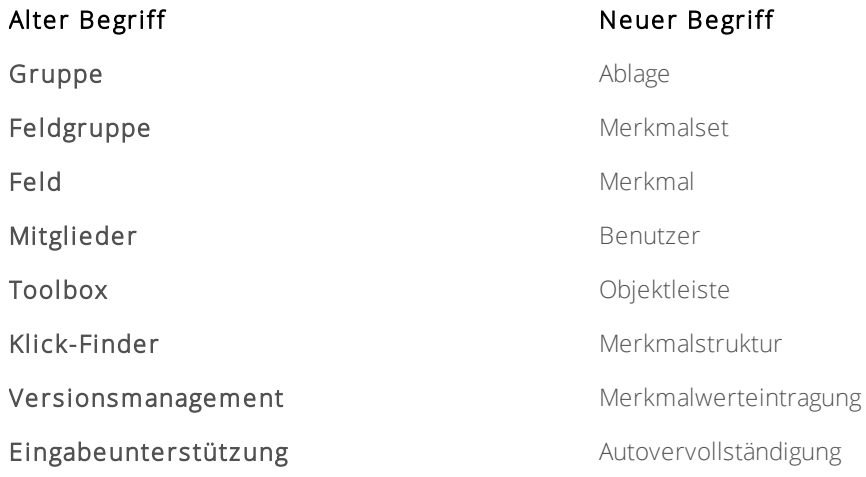

# <span id="page-22-0"></span>3.2 Änderungen an der Oberfläche

#### Profilmenü

Durch das Anklicken des Benutzernamens im oberen Dialogbereich zeigte sich bislang das persönliche Menü (Profilmenü) des Anwenders. Dies ist aufgelöst worden.

Die verschiedenen Aspekte des Profilmenüs finden Sie jetzt wie folgt:

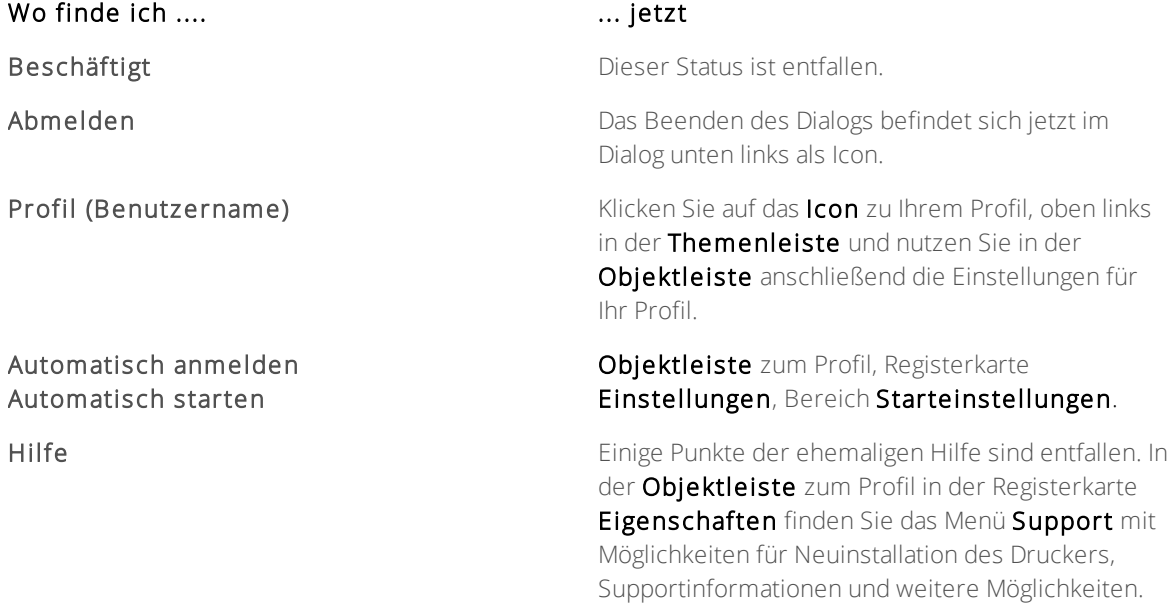

#### Cockpit entfällt

Das Cockpit begrüßte den Anwender beim Start der AMAGNO Software. Die Möglichkeiten im Cockpit waren sehr begrenzt und die AMAGNO Software verfolgt jetzt die Strategie, die Arbeit am letzten Punkt der Oberfläche, z. B. einem Ordner / Magneten, beim Anmelden wieder zu beginnen. Aus diesem Grund wurde das Cockpit aus AMAGNO Version 5 entfernt.

AMAGNO stellt die Auflistungen für Neue Dokumente, Favoriten, Zuletzt Bearbeitet und Auf dem Schreibtisch weiterhin zu Verfügung. Dazu wählen Sie in der Themenleiste oben links das Icon für Ihr Benutzerprofil. Im erscheinenden Themenbereich erhalten Sie nun Zugriff auf diese Listen mit allen Vorteilen, die Sie bereits kennen, z. B. Mehrfachoperationen.

#### Objektleiste als separater Dialog nicht mehr verfügbar

Die Objektleiste (ehemals Toolbox) ist jetzt fest in der Software integriert und verfügt nicht mehr über die Option, diese als separaten Dialog anzuzeigen (Integriert, Angeheftet, Alleinstehend). Häufig wurde dies genutzt, um eine größere Vorschau zu erreichen. Durch die Vorschau direkt in der Dialogmitte nach einem Doppelklick ist dies jetzt obsulet, so dass die Objektleiste jetzt grundsätzlich integriert ist.

#### Eigenschaften und Einstellungen getrennt

In vielen Fällen wurden in der Toolbox (jetzt Objektleiste) Eigenschaften und Einstellungen gemeinsam in der Registerkarte Eigenschaften dargestellt. Mit AMAGNO Version 5 trennt AMAGNO dies auf. Sie finden an vielen Stellen die einfachen Informationen, wie Bild oder Name in den Eigenschaften. Die Einstellungen für das betreffende Objekt erhalten Sie in der neuen Registerkarte Einstellungen. Beispiel sind dafür folgende Objektarten:

- · Ablage (ehem. Gruppe)
- Dokumente / Dateien (hier finden Sie die Registerkarte Merkmale statt Eigenschaften).

#### Verwaltung der Feldgruppen / Felder & Klick-Finder entfällt durch Merkmalstruktur

Der Klick-Finder wird mit AMAGNO 5.x durch die Merkmalstruktur ersetzt. Die Verwaltung der Merkmale (ehem. Felder) sowie der Klick-Finder wurden zentral zusammengefasst und erscheinen jetzt in der Strukturansicht als Merkmale.

#### Verwaltung der Mitglieder jetzt als Benutzergruppen

#### Mitglieder werden jetzt als Benutzer bezeichnet.

Bislang stellte AMAGNO vier Benutzerrollen (Gäste, Bearbeiter, Designer, Administratoren) mit vordefinierten Rechten zur Verfügung. AMAGNO 5.x stellt ein komplett neues Rechtekonzept zur Verfügung. Die Verwaltung der Rechte und damit die Ablösung der Registerkarte Mitglieder im Objekt der Ablage finden Sie auf der Hauptebene der Strukturansicht mit dem Eintrag Benutzer. Die Verwaltung der Benutzer und der Rechte ist deutlich umfangreicher und bietet mehr Möglichkeiten.

#### Aufgabenicon statt Magneticon in Ablagestruktur

Wird ein Magnet so konfiguriert, dass er als Aufgabe im Themenbereich Aufgaben erscheint, verbessert AMAGNO die Erkennung dieser Magneten in der Ablagestruktur mit einem automatischen Aufgaben-Icon statt eines Magnet-Icons. Ist ein individuelles Icon für den Magneten definiert, wird dies natürlich bevorzugt.

# <span id="page-24-0"></span>3.3 Geänderte Verhaltensweisen

#### Doppelklick auf Datei öffnet Vorschau statt Download

Der Doppelklick auf eine Datei löste bislang das Herunterladen (Ansehen) einer Datei aus. Mit der neuen integrierte Vorschau wird via Doppelklick jetzt die neue Vorschau im Dialog geöffnet.

Um die Originaldatei herunterzuladen, finden Sie in der Titelleiste der integrierten Vorschau einen entsprechenden Menüpunkt.

#### Vorschau bei Suchergebnis mit einzigem Fund

Findet die AMAGNO Software beim Start einer Suche nur einen einzigen Treffer, startet AMAGNO direkt die Anzeige der Datei in der integrierten Vorschau.

#### Merkmale (ehem. Felder) grundsätzlich immer vollständig

Bislang waren die Merkmale nur lose in einem Merkmalset organisiert. Das Aufbringen eines Merkmals erfolgte unabhängig von anderen Merkmalen eines Merkmalsets. In AMAGNO 5.x ändert sich diese Verhaltensweise.

Grundsätzlich werden beim Aufbringen eines Merkmals alle Merkmale des ganzen Merkmalsets aufgebracht.

Um das Verhalten von AMAGNO 4.x zu erzeugen, setzen Sie in den Einstellungen des Merkmals die Einstellung Einzelmerkmal auf Ja. Dies erlaubt das Aufbringen eines Merkmals, ohne dass alle übrigen Merkmale des Merkmalsets auch mit aufgebracht werden.

#### Neue Merkmale und Stempel

In der Verwaltung der Stempel lassen sich die Erstellung ganz neuer Merkmale nicht mehr in der Registerkarte Merkmale eines Stempels erzeugen. Dies geschieht jetzt zentral im Bereich Merkmale der Strukturansicht.

#### Rechte

Das komplette Ablage-System der AMAGNO Software basiert auf einem neuen Rechtesystem, basierend auf Benutzergruppen, globalen und fachlichen Rechten. Grundsätzlich sind die Rechte beim Update von AMAGNO 4.x auf AMAGNO 5.x importiert. Lesen Sie bitte im Benutzerhandbuch die zahlreichen neuen Möglichkeiten zur Konfiguration und Einstellungen von Rechten.

Ein wichtiger Hinweis vorab: Ein Benutzer kann Mitglied in mehreren Benutzergruppen sein. Beachten Sie dies, wenn Sie einen Benutzer z. B. von einer Benutzergruppe Gäste in die Benutzergruppe Administratoren legen - kompatibel zu AMAGNO 4.x ist es möglich, den Benutzer in die gewünschte Gruppe zu verschieben.

#### Demogruppen / Demoaccounts

Die Möglichkeit, Demogruppen und Demoaccounts festzulegen, wurde aufgrund der geringen Verwendung aus der Software wieder entfernt. Dies bedeutet, dass es keine Benutzerlizenztypen DEMO mehr gibt und auch keine Gruppen, die eine zeitliche Limitierung erfahren und anschließend gelöscht werden.

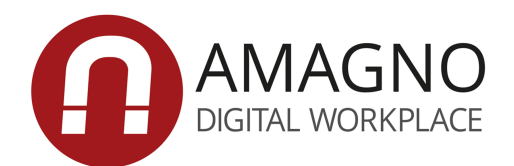

AMAGNO GmbH & Co. KG Nadorster Straße 222 26123 Oldenburg (Germany)

https://amagno.de